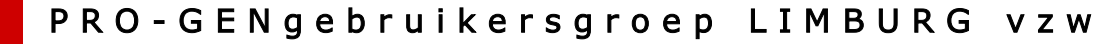

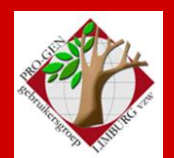

**24 november 2016**

**Jaargang 23, nr. 5/5**

# Nieuwsbrief

#### **In dit nummer**

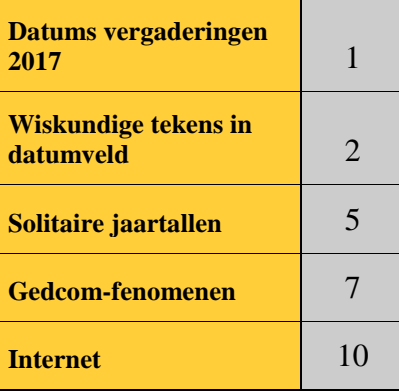

### **1 Datums vergaderingen 2017 en locatie**

i

Vrijdag (!) 27 januari 2017 = Nieuwjaarsreceptie = 1 dag later Donderdag 23 maart 2017 = DVD2017 Donderdag 25 mei 2017 Donderdag 28 september 2017 Donderdag 23 november 2017

Telkens van 19u30 tot 22u00.

#### **STADHUIS van GENK, ZAAL 4.**

Vlakbij is er ruime parking.

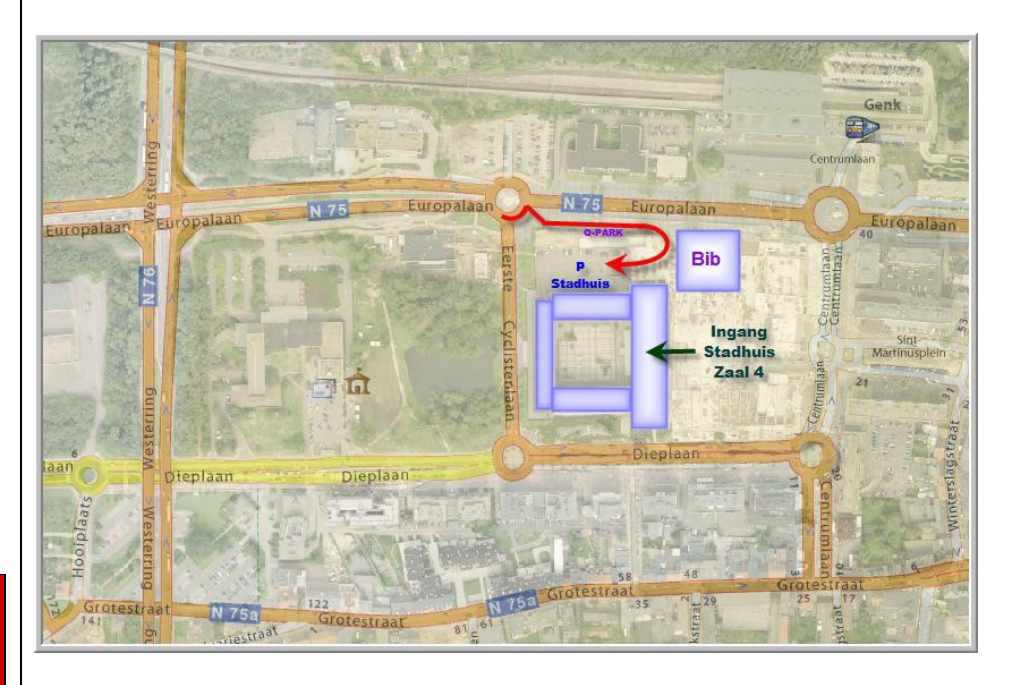

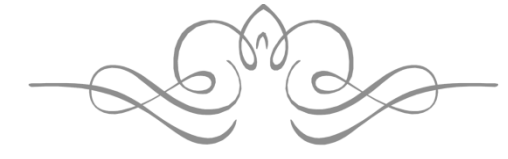

**Sinds 27 maart 2016 bestaat de PRO-GENgebruikersgroep LIMBURG 23 jaar.**

**Vorige vergadering 22 september 2016 29 aanwezigen**

**Volgende samenkomst Vrijdag (!) 27 januari 2017 Nieuwjaarsreceptie om 19u30 [STADHUIS Genk](http://www.pro-gen.be/reisweg.htm) Stadsplein 1 3600 Genk**

# **2 Wiskundige tekens in datumveld**

In elke handleiding voor PG staat dat je de woordjes 'voor, na en circa' moet schrijven in de PGdatumvelden wanneer je een 'onvolledige' datum schrijft.

Zie Ivo Gilisen, Cursus PRO-GEN voor beginners, druk 2013, p.23 Zie J.Mulderij & D.Scholte in't Hoff, Gebruikersdocumentatie, 2012, p.33, 56 en 71 Zie Frederik Smessaert, Basiscursus PRO-GEN, 2003, p.73 Zie Akki Holla, Genealogie en de PC, 1994, p.51-52.

Toch duiken er steeds weer gevallen op die deze uitdrukkelijke raad in de wind slaan en de wiskundige tekens  $\langle \rangle$  and  $\pm$  gaan gebruiken als alternatief.

Helemaal te gek wordt het wanneer men door gebrek aan elementaire wiskundige kennis de tekens < en > met elkaar gaat verwarren en aan het na-teken de betekenis 'vóór' toekent en aan het vóór-teken de betekenis 'na' toekent.

In deze chaos bekomt men een kafkaiaanse genealogie  $\odot$ .

Wanneer men eindelijk tot inzicht komt dat men totaal verkeerd bezig is, stelt men zijn hoop op uw voorzitter om bij meer dan 17.000 personen plus bij vele duizenden relaties dit probleem op te lossen, liefst op een snelle en vooral eenvoudige manier zonder veel extra arbeid.

Dit verhaal wou ik jullie niet onthouden omdat naar mijn mening PRO-GEN waarschijnlijk het enige genealogische programma ter wereld is die dat probleem in een mum van tijd kan oplossen met een minimum aan arbeid. Naar analogie van een kreet van een bekend automerk moet ik weer eens uit volle borst schreeuwen "My PRO-GEN is fantastic!"  $\odot$ .

In onderstaand artikel behandel ik de gevallen correct en niet kafkaiaans zoals het in werkelijkheid was.

#### *2.1 Probleemstelling*

• Er stond geschreven:

>1801 zonder spatie en ook als > 1805 met spatie. >13-5-1780 door de nul bij "mei" weg te laten behield men toch net 10 tekens. >23101783 door de 2 liggende streepjes weg te laten behield men 9 tekens.

<1888 zonder spatie en ook als < 1901 met spatie. <21-9-1821  $< 09041856$ 

 $\pm$  1804 (met spatie) en ook  $\pm$ 1807 (zonder spatie)

Een hele variatie aan modellen. Men wou van die wiskundige tekens af en ze vervangen door "voor" (<) en "na" (>) en "circa"  $(\pm)$ 

Uiteindelijk moest er keurig komen te staan:

na 1801, na 1805 na 1780 (13-5 mocht verdwijnen), na 1783 (2310 mocht verdwijnen)

voor 1888, voor 1901

voor 1821 (21-9 mocht verdwijnen) voor 1856 (0904 mocht verdwijnen)

circa 1804, circa 1807, …

#### *2.2 De oplossing*

Hoe los je dat allemaal op? Met **CHAF** natuurlijk.

Werk soort per soort af  $(>\overline{b}$ ij geb,  $> b$ ij ovl, …,  $\leq b$ ij geb,  $\leq b$ ij ovl, …  $\pm b$ ij geb,  $\pm b$ ij ovl, …)

### *2.3 Een exemplarisch voorbeeld met ">" [na] in geboorte*

Selecteer alle gevallen die in Geboorte datum het teken ">" bevatten via Voorbeeldscherm invullen.... Datum : ~> …. Alt-Z

 Start CHAF in Uitvoer gegevens personen …. Naar beeldscherm ….. klik Geboorte datum aan …. Kies in CHAF voor **E**(xpressie) en vul in …..

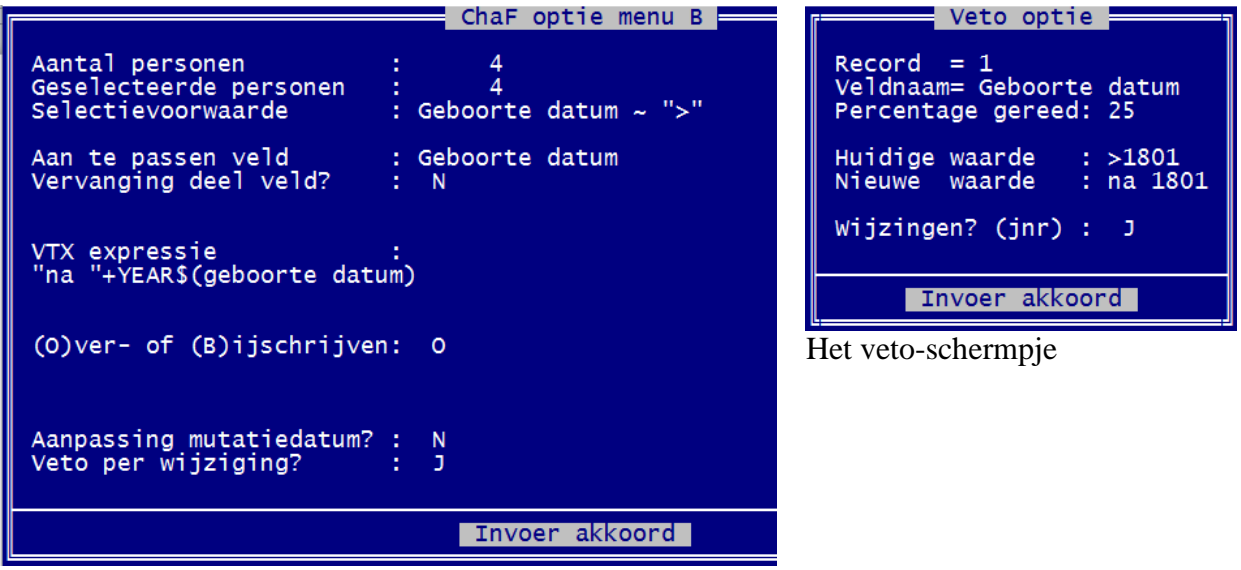

let op: "na[spatie]" ….

……….. als je in het vet-scherm ziet dat het goed is, kan je de J(a) of de N(een) veranderen in de R(epeteren); dan handelt CHAF alle gevallen na elkaar af zonder je tussenkomst.

### *2.4 Een exemplarisch voorbeeld met "<" [voor] in overlijden*

Selecteer alle gevallen die in Overlijden datum het teken "<" bevatten via Voorbeeldscherm invullen.... Datum : ~< …. Alt-Z

 Start CHAF in Uitvoer gegevens personen …. Naar beeldscherm ….. klik Overlijden datum aan …. Kies in CHAF voor **E**(xpressie) en vul in …..

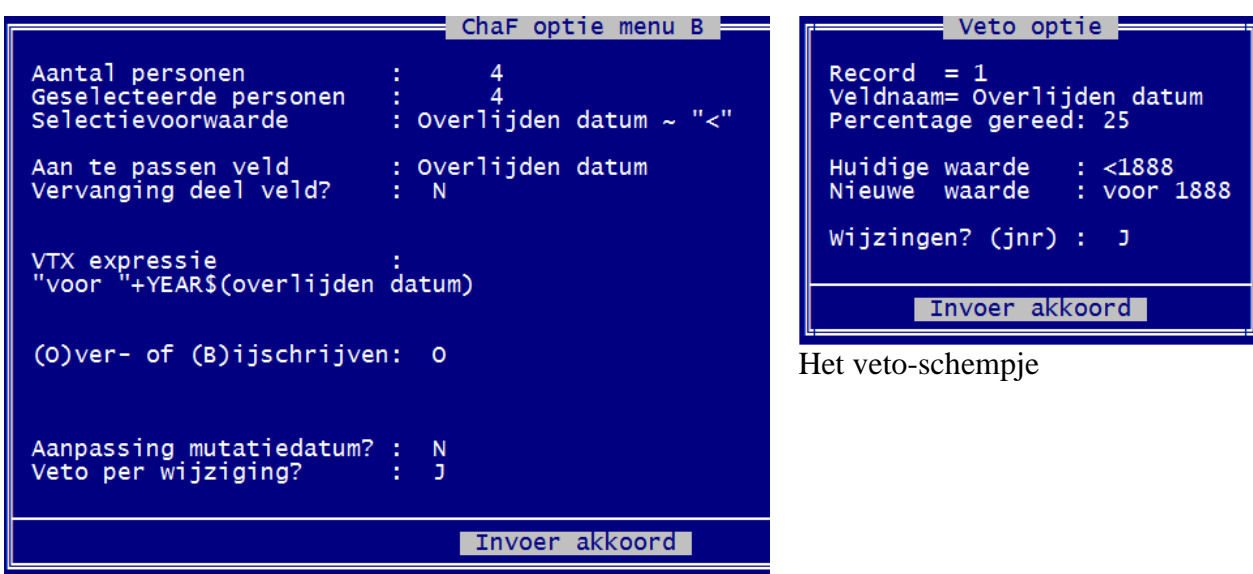

let op: "voor[spatie]" ….

……….. als je in het voorbeeld ziet dat het goed is, kan je de J(a) of de N(een) veranderen in de R(epeteren); dan handelt CHAF alle gevallen na elkaar af zonder je tussenkomst.

# *2.5 Een exemplarisch voorbeeld met "±" [circa] in Doop datum*

Selecteer alle gevallen die in Doop datum het teken "±" bevatten via Voorbeeldscherm invullen.... Datum : ~± …. Alt-Z

Je kan je selectie tonen door van schermlijst te veranderen want een kolom Doop zit niet in de standaardlijst van PG …. Druk O van Opties …. Andere lijstindeling kiezen …. Kies DOOPBRON Doop bron overzicht

 Start CHAF in Uitvoer gegevens personen …. Naar beeldscherm ….. klik Doop datum aan …. Kies in CHAF voor **E**(xpressie) en vul in …..

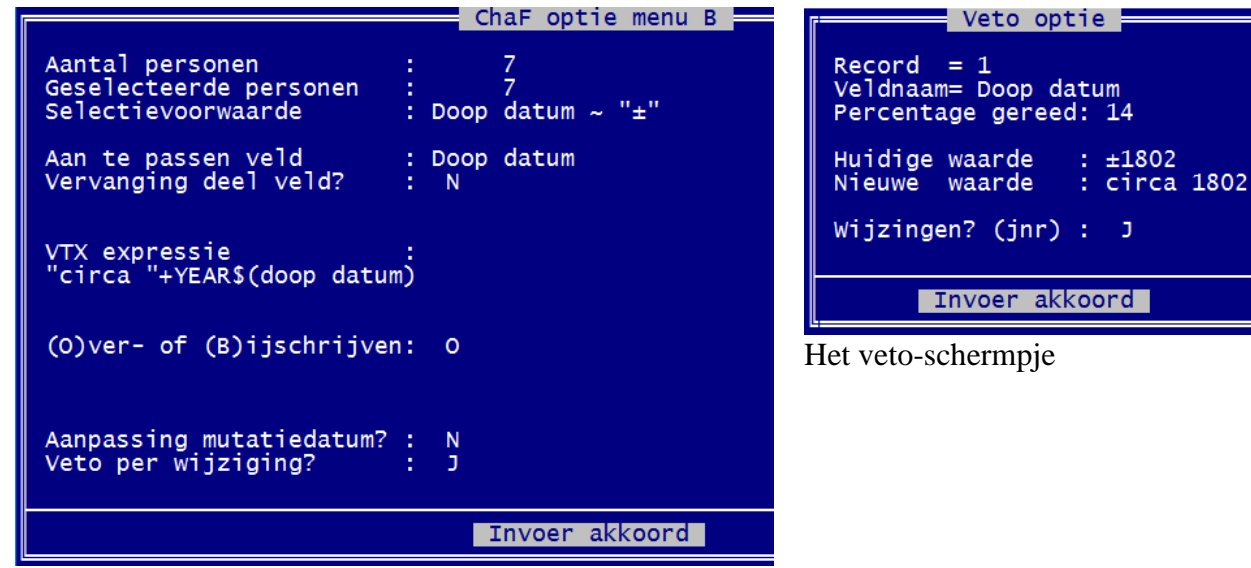

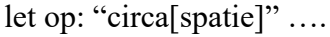

……….. als je in het voorbeeld ziet dat het goed is, kan je de J(a) of de N(een) veranderen in de R(epeteren); dan handelt CHAF alle gevallen na elkaar af zonder je tussenkomst.

# **3 Solitaire jaartallen**

# *3.1 Probleemstelling*

Er was nog een bijkomende wens.

• Er stond geschreven:

[spatie] [spatie] [spatie] [spatie] [spatie] [spatie]1975

Men had dus het jaartal door middel van spaties 'geforceerd' rechts achteraan uitgelijnd en men wou van die spaties af zodat het jaartal aan het begin van het veld kwam te staan

Uiteindelijk moest er dus keurig komen te staan: **"1975 "**

#### *3.2 De oplossing*

Hoe los je dat allemaal op? Weer met **CHAF** natuurlijk!

Werk soort per soort af (bij geb, bij ovl, ...)

### *3.3 Een exemplarisch voorbeeld met rechts uitgelijnde jaartallen in adres*

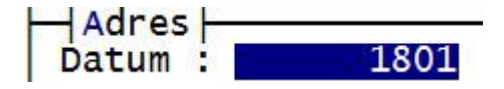

 Selecteer alle gevallen van dit type in adres, eventueel met een combinatie van Voorwaarde en Manueel.

De actuele schikkingssituatie tonen kan NIET in een lijst, ook NIET in een zelfgemaakte lijst want PG "forceert" de uitlijning in zijn lijsten via Geen (is toch Links), Links, Midden en Rechts. Merk op dat PG geen enkele standaardlijst bevat waarin de Adres datum getoond wordt! Wij zullen dus alles zelf moeten maken.

- Je kan de actuele schikkingssituatie enkel beoordelen in de functie Bekijken.
- Toch een lijst?

…. PRO-GEN hulpprogramma's….. Overige …. Definities aanpassen Lijsten, blokken en opmaak veranderen …. Persoonslijsten veranderen ….. Nieuwe definitie maken ….. neem ADRES Adressenlijst als voorbeeld/basis ….. maak na Naam een kolom bij ….. verander de titel in Datum ….. zet de breedte op 11 …. Uitlijning Geen (maakt niets uit want PG "forceert" steeds zijn uitlijning. Een correcte weergave van de actuele uitlijning in het veld zelf, krijg je nooit te zien via een lijst) ….. Verander Inhoud van het veld in : Adres datum ….. verander de "hoofdtitel" in : Adressenlijst met datum ….. Esc …… Opslaan JA ….. Geef naam ADRESDAT.LST …. Enter …. De omschrijving staat er al …… Terug naar hoofdmenu ….

Roep deze lijst op in de Totaallijst : Personen door O(pties)….. Andere lijstindeling kiezen ….. je zelfgemaakte lijst staat als laatste in het keuzemenu ……

Toch selecteren?

1) Via voorwaarde = PG heeft voor Adres datum geen (!) Voorwaarde aan boord. Je zal dus zelf een voorwaarde moeten maken.

Wijzigen gegevens personen …. L van seLecteren ….. Opgeslagen voorwaarde kiezen.... ga ergens in de lijst staan ….. druk Insert en er wordt een blanco lijn gemaakt …. Druk F1 om die blanco lijn in te vullen met de Voorwaarde

DAY\$(Adres datum)="" AND Adres datum <> ""

En noteer in de Omschrijving Personen met een onvolledige Adres datum

2) Manueel = roep je lijst "Adressenlijst met datum" op en druk op spatiebalk om het gewenste geval te markeren. Later kan je dan seLecteren : de Gemarkeerde records.

Verbeteren van de geselecteerde Adres datums

Start CHAF in Uitvoer gegevens personen …. Naar beeldscherm ….. klik Adres datum aan …. Kies in CHAF voor **E**(xpressie) en vul in …..

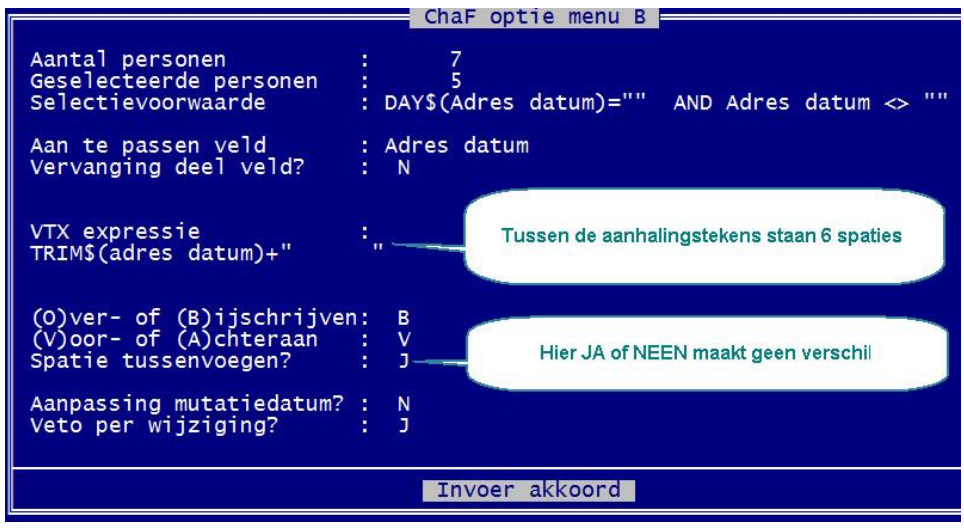

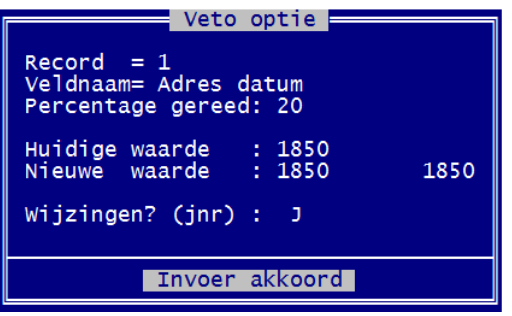

……….. als je in het voorbeeld ziet dat het goed is, kan je de J(a) of de N(een) veranderen in de R(epeteren); dan handelt CHAF alle gevallen na elkaar af zonder je tussenkomst.

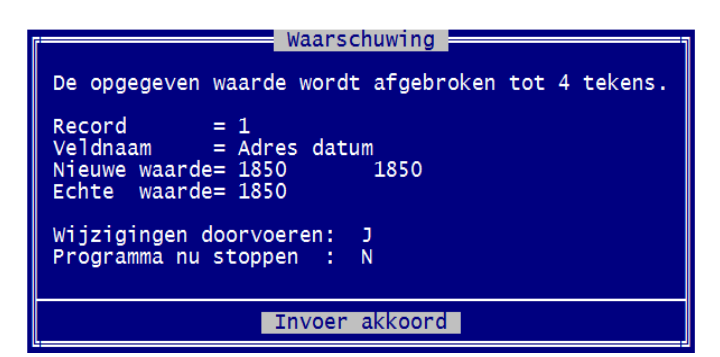

#### *3.4 Is het sop de kool waard?*

Bij mijn onderzoek naar de behandeling van deze "solitaire jaartallen" ben ik op een zeer eigenaardig fenomeen gestoten; PG doet wat met die 'solitaire jaartallen' in combinatie met Gedcom!

Wanneer je van zo'n PG-bestand een Gedcom maakt dan worden die 'solitaire jaartallen'

in Gedcom opgeslagen als

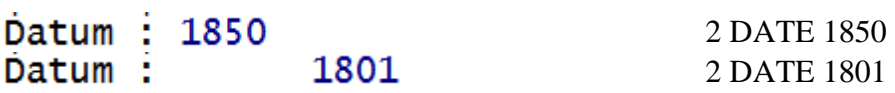

Dus, links of rechts uitgelijnd in je PG-bestand maakt niets uit voor Gedcom. In beide gevallen is die Gedcom-notitie hetzelfde.

Wanneer wij nu van die Gedcom terug een nieuw PG-bestand maken dan zien wij dat **alle** solitaire jaartallen door PG overal rechts uitgelijnd worden.

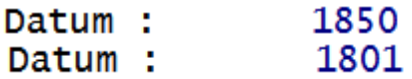

Met andere woorden : solitaire jaartallen "geforceerd" links uitlijnen in hun datumvelden is slechts een tijdelijke situatie.

Eens je bestand in contact komt met Gedcom worden de 'solitaire jaartallen' in PG **overal** standaard rechts uitgelijnd in hun datumveld.

Johan Mulderij reageerde op dit uitlijnfenomeen:

"Overigens: dat rechts uitlijnen met spaties van een jaartal stamt nog uit de tijd dat het uitlijnen in de lijst niet zo makkelijk mogelijk was. Dat zou nu niet meer nodig zijn. Wellicht dat ik die spaties in een volgende versie weg laat. Met vriendelijke groet, Johan Mulderij".

### **4 Gedcom-fenomenen**

#### *4.1 Onvolledige datums*

Bij ontstentenis van het datumelement 'dag' schrijf ik dikwijls dingen als

#### Datum: ??-05-1880

In een PG-Gedcom wordt dat genoteerd als "2 DATE MAY 1880". Merk op dat "??-" niet meer aanwezig is in het Gedcom-bestand.

Wanneer wij van deze Gedcom terug een nieuw PG-bestand maken dan wordt onze oorspronkelijke '??-05-1880' ook een rechts uitgelijnde notitie, analoog aan de Gedcom-behandeling van de hoger beschreven 'solitaire jaartallen'.

#### $05 - 1880$ Datum :

**Besluit**: '??-" zetten als 'dag' in datums is ook maar een tijdelijke situatie. Eens je bestand in contact komt met Gedcom worden die gevallen door PG standaard herwerkt en herschreven.

N.B. Ik heb mij in dit onderzoek beperkt tot **uitsluitend** PRO-GEN uit, PRO-GEN in. Hoe het allemaal precies in elkaar zit wanneer je andere genealogisch programma's als bv. Aldfaer in het proces betrekt, heb ik niet onderzocht.

Let op: datums waar ook de maand met ?? wordt aangeduid blijven na een Gedcom-passage onveranderd.

Datum : ??-??-1961 Datum : ??-??-1961 blijft

### *4.2 Gedcom-vertalingen*

Onderstaand lijstje gebruikt PG bij het vertalen van en naar Gedcom. Te bereiken in je PG via drive:\PG30\NL\PGGEDCOM.TXT.

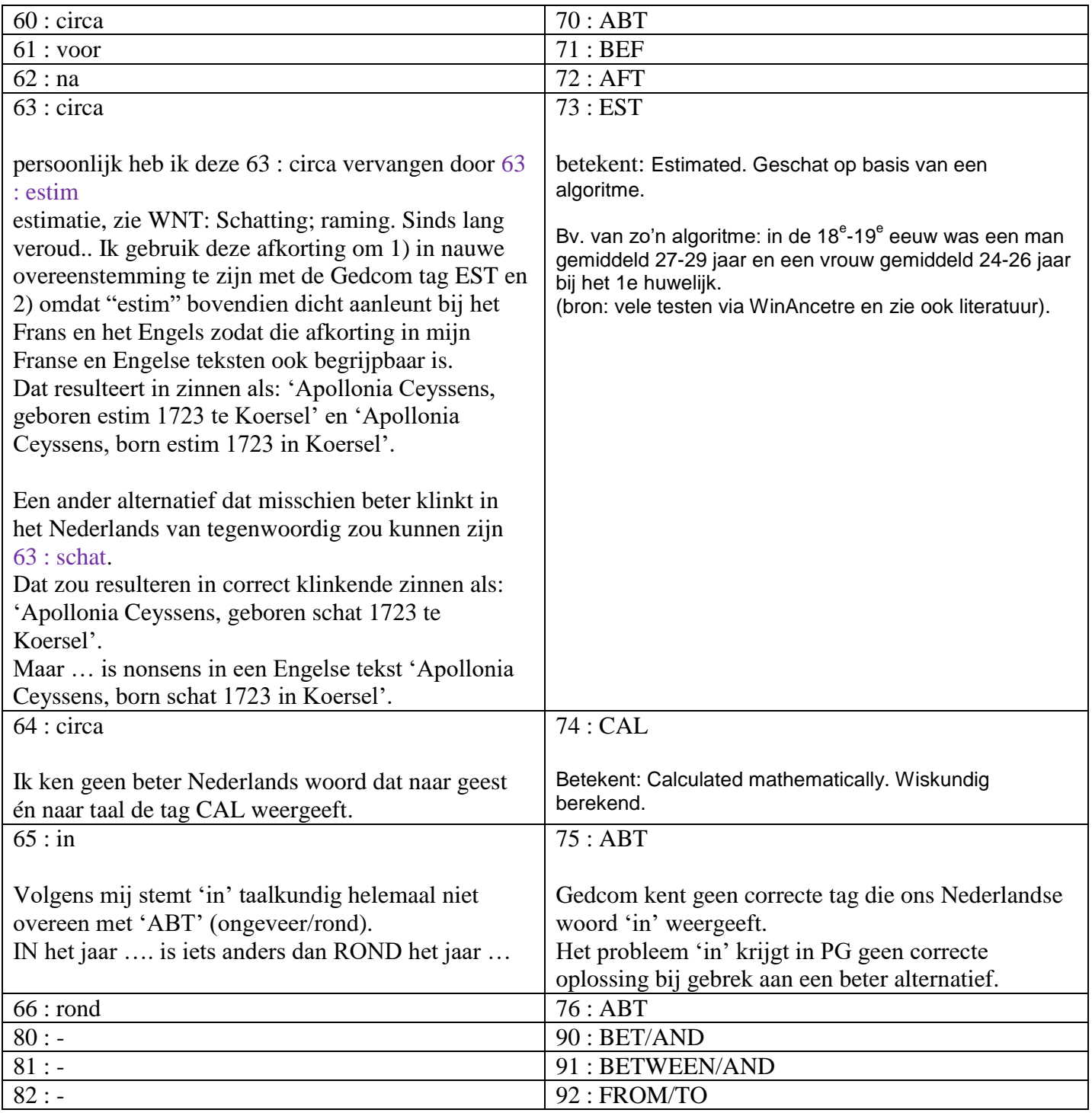

# *4.3 Ongehuwde moeders en Gedcom*

Let op: ongehuwde moeders krijgen na een Gedcom-passage een huwelijk door Gedcom aangesmeerd!

Gedcom kan schijnbaar geen relaties (moeder-kind) leggen zonder dat er eerst een huwelijk is.

Na een Gedcom-passage zal je dus handmatig die ten onrechte gevormde huwelijksfiches moeten deleten in je PG.

Ze zijn 'relatief' gemakkelijk te herkennen: vrouwen hebben geen man maar wel een blanco huwelijk. Je spoort ze op door de Relaties te sorteren op Man. De ongehuwde moeders staan dan beneden aan de lijst. Alle gemarkeerde gevallen in één handeling deleten doe je door CONTROL-DELETE.

```
4163 | Zeegers, Joseph Hubert
                                    Timmermans, Maria Elisab|10-07-1937
  10339 Zeven, Petrus
                                    Potters, Henrica
   8439 Zezimbrouck, Arnold Lode
                                    Doigny, Maria Antoinette 03-11-1843
   8438 Zezimbrouck, Arnold Lode
                                    Dehansez, Maria Josephin
   8437 Zezimbrouck, Lodewijk Ba Gilissen, Maria Margarit
÷
  11114
                                    Agten, Marie Thérèse
A.
                                    Bellefroid, Barbara Mari
  11115
A.
  11116
                                    Bellefroid, Catherine Ba
ڿ
  11117
                                    Bex, Johanna Maria
÷,
  11118
                                    Bleus, Maria Ida
\frac{d\mathbf{x}}{d\mathbf{x}}11120
                                    Boussier, Aleydis
柴
  11121
                                    Boussier, Anna
崇
  11122
                                    Boussier, Elisabeth
                                    Briers, Marie Brigide
츷
  11123
桑
  11124
                                    Busse, Maria Louise
*.
  11125
                                    Caro, Maria
÷
  11126
                                    Champagne, Maria Ida
```
#### *4.4 Maken en terugzetten Gedcom*

Bij het maken en terugzetten van een Gedcom in PG duikt bij mij uit de niets de tag FAM MARR(CIVIL Y) SOUR TEKST op. Die "Y-tag" kan je in geen enkel PG-veld terugvinden, laat staan koppelen met een PG-veld. Uit correspondentie met Johan Mulderij heb ik begrepen dat "Die notatie met haakjes eigenlijk een noodgreep is".

#### *4.5 Nog wetenswaardigheden over PG-Gedcom*

Bij GEDCOM Export zijn er de 'geavanceerde opties' waarvan sommige de gegevens permanent veranderen als je dat GEDCOM bestand weer inleest in PRO-GEN of een ander programma:

"Namen ongewijzigd laten i.p.v. GEDCOM formaat"

Als je die optie op NEE zet, dan wordt er een poging gedaan om de naam qua Hoofd- en kleine letters te standaardiseren. D.w.z. voorvoegsels met kleine letters en de hoofdnaam met een hoofdletter.

Als je die optie op JA zet, dan blijven hoofd- en kleine letters zoals ze zijn ingevoerd.

- "Tag's met underscores omzetten naar NOTE" Als deze optie aan staat zullen bijv. Titel2, Titel3, Klad, Getuigen als NOTE worden opgeslagen en daardoor in het ontvangende programma als opmerking verschijnen. Kan van belang zijn als het ontvangende programma je geen optie heeft om onbekende gegevens op een zelf te kiezen plek op te bergen.
- "Voorvoegsels achter achternaam plaatsen" Als deze optie aan staat wordt "van den Berg" als "Berg, van den" in het GEDCOM bestand geplaatst. Met name interessant voor programma's die geen voorvoegsels herkennen.

Daarnaast zijn er nog wel een paar andere zaken van belang:

- Als de Voornaam of de Achternaam een /-teken bevat (zal niet vaak voorkomen) dan wordt dat teken vervangen door een spatie, omdat in GEDCOM de naam moet worden opgeslagen als 1 NAME Voornaam/Achternaam/
- Als in een tijd-veld een punt is gebruikt wordt dat teken vervangen door een ":" zoals voorgeschreven in GEDCOM.
- Als er een kind is waarvan er bij de ouders geen relatiekaart is, dan wordt er een extra relatie aangemaakt, omdat in GEDCOM koppeling van een kind aan ouders altijd via een FAM-record verloopt.

-- Met vriendelijke groet, Johan Mulderij

# **5 Internet**

### *5.1 Oud schrift*

Drie archiefinstellingen hebben gezamenlijk een website ontwikkeld waarmee het lezen van oude handschriften geoefend kan worden.

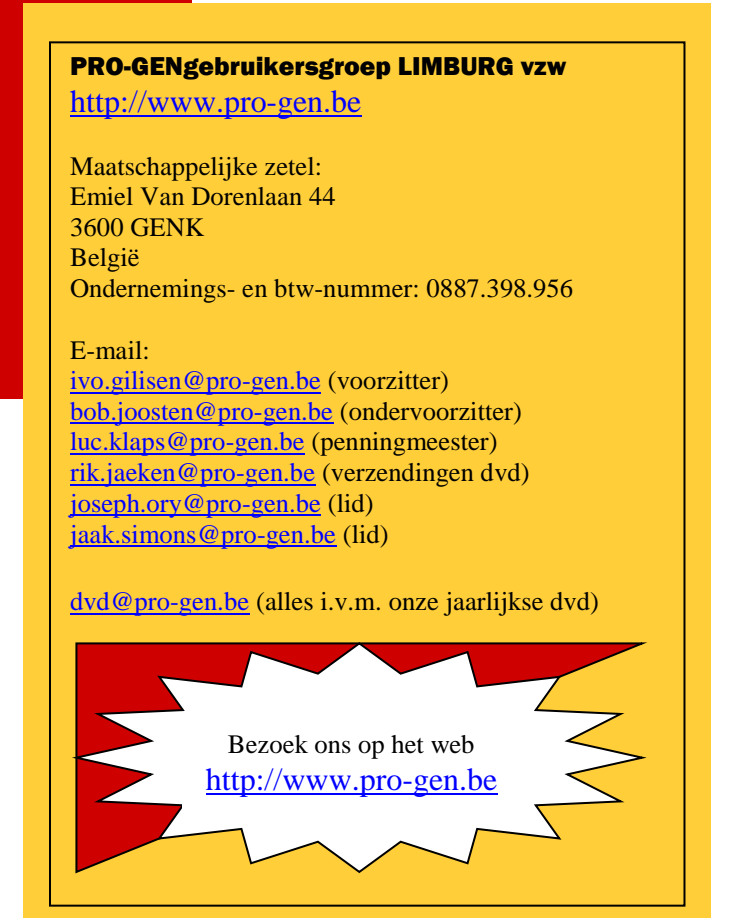

[http://historiek.net/online-oefentool-voor-lezen](http://historiek.net/online-oefentool-voor-lezen-oude-handschriften/64610/)[oude-handschriften/64610/](http://historiek.net/online-oefentool-voor-lezen-oude-handschriften/64610/)

[http://watstaatdaer.nl/?utm\\_source=Historiek&ut](http://watstaatdaer.nl/?utm_source=Historiek&utm_medium=email&utm_campaign=Nieuwsbrief+Historiek+-+week+42+2016) [m\\_medium=email&utm\\_campaign=Nieuwsbrief](http://watstaatdaer.nl/?utm_source=Historiek&utm_medium=email&utm_campaign=Nieuwsbrief+Historiek+-+week+42+2016) [+Historiek+-+week+42+2016](http://watstaatdaer.nl/?utm_source=Historiek&utm_medium=email&utm_campaign=Nieuwsbrief+Historiek+-+week+42+2016)

# *5.2 Nieuwe website van Familiekunde Limburg*

Onze Limburgse collega's hebben hun website in een volledig nieuw jasje gestoken. Proficiat. Mooi werk.

<http://www.familiekunde-limburg.be/>

Ivo